**Step 1** Gå til netseidbroker.dk/privile ind

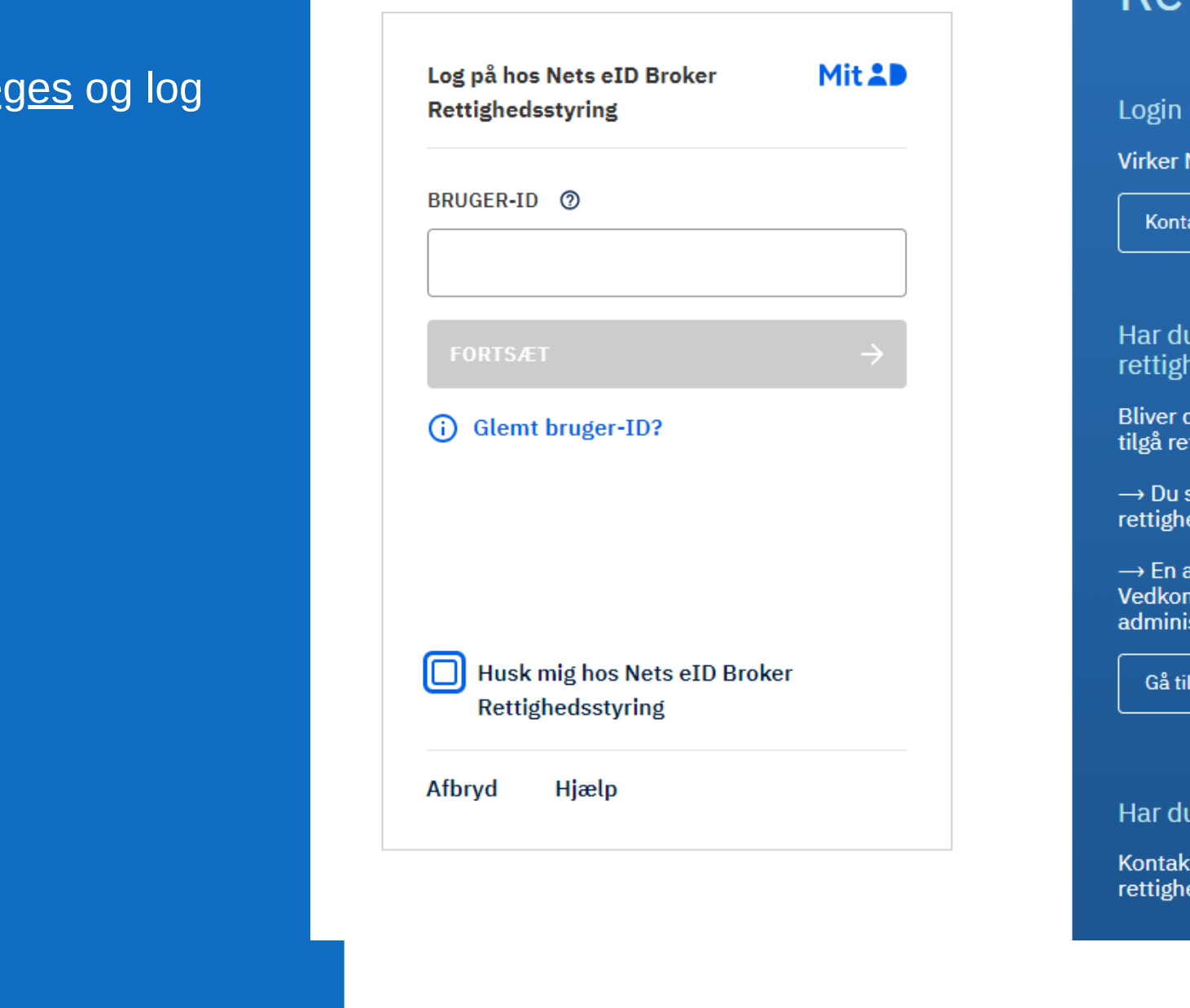

*Du kommer nu ind på admin-portalen for Nets eID Broker Rettighedsstyring*

### **Step 3**

Vælg "Tildel rettighed" i højre side

*Der er to forskellige måder at finde medarbejdere som skal tildeles en rettighed*

**Step 3.1:** Tryk på "Vælg allerede kendt medarbejder" og find medarbejderen på listen

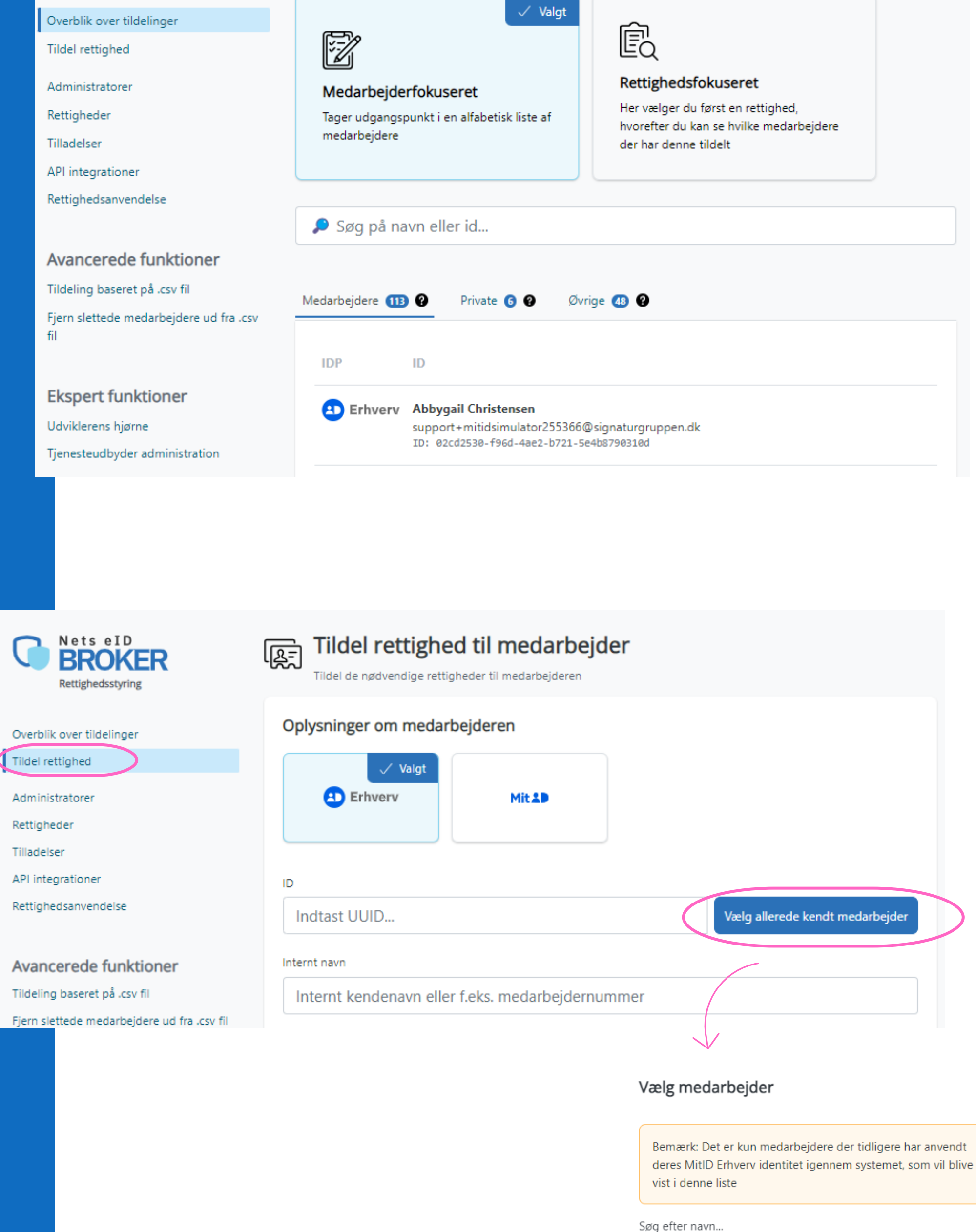

**D** Erhverv

**Anders Henriksen** jeanette@signaturgruppen.dk

ID: bd0f36f2-1ab7-43ee-afd5-ac2fd79f84f8

 $\times$ 

**D** Erhverv

**Bjørn Jensen** jeanette@signaturgruppen.dk ID: 0c23111c-928b-4adb-a413-e07006c48c16

**Step 3.2:** Indtast medarbejderens UUID\* i feltet: "ID"

\* UUID findes ved at logge på [mitid-erhverv.dk](https://mitid-erhverv.dk/) og dobbeltklikke på den pågældende medarbejder

## **Step 4**

*Du kan nu se en liste over de organisationer som udbyder rettigheder*

Ved at trykke på organisationen, foldes en liste ud med deres tilgængelige rettigheder. Det er muligt for organisationerne at inddele deres rettigheder i forskellige grupper.

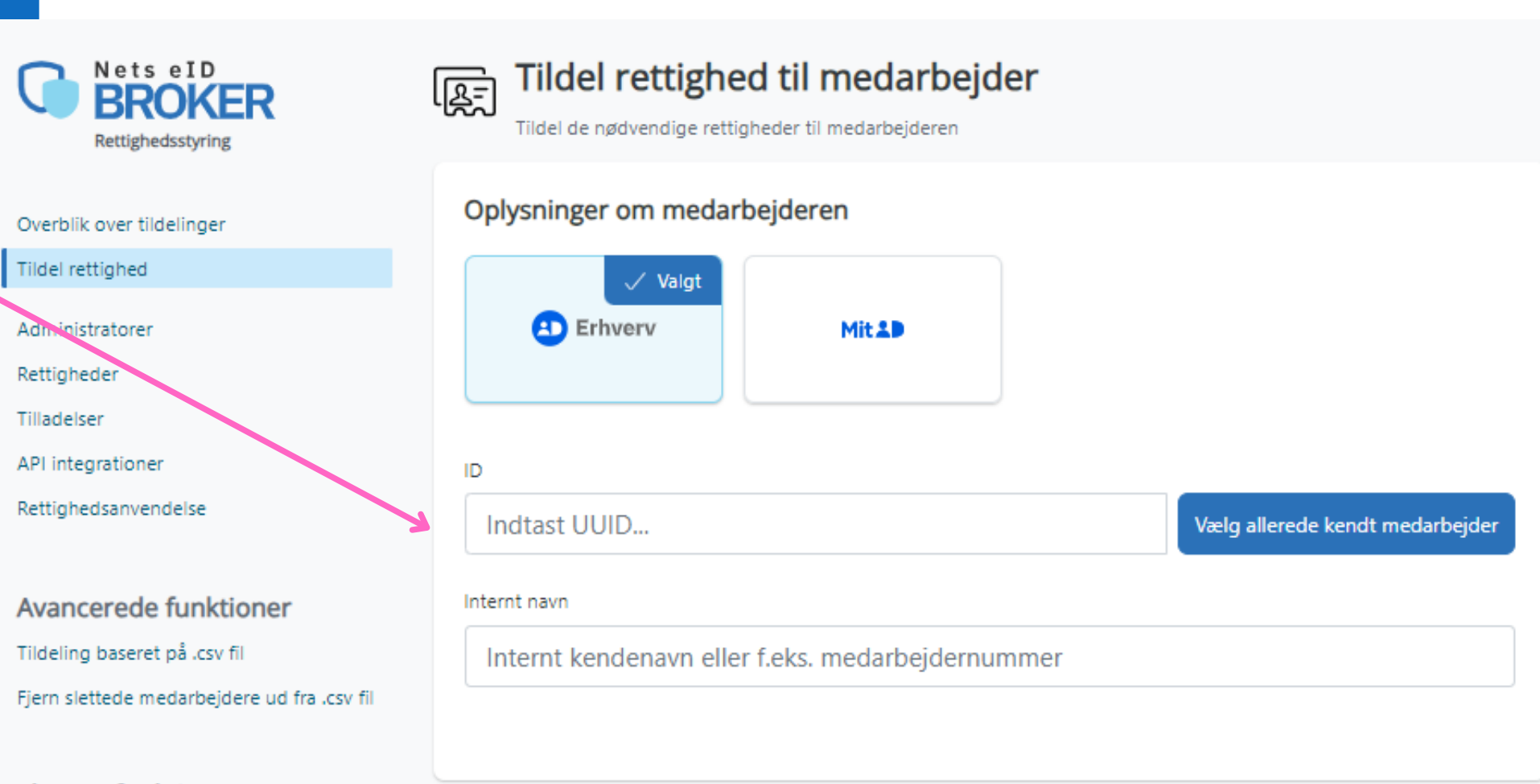

#### Tildel rettighed til medarbejder 愿 Tildel de nødvendige rettigheder til medarbejderen

Oplysninger om medarbejderen

Erhverv

Navn **Alf Poulsen** 

ID

021bcbe0-6625-4514-a1cd-850ed9077732

#### Vælg rettighed ud fra organisation

I eksemplet her, vises Signaturgruppens rettigheder, der er inddelt i tre grupper; "*Rettighedsstyring*" , "*Broker Admin"* og "*Øvrige rettigheder"*.

Vælg hvilken rettighed medarbejderen skal tildeles ved at tjekke boksen af og tryk "*Opdater rettigheder til medarbejderen*"

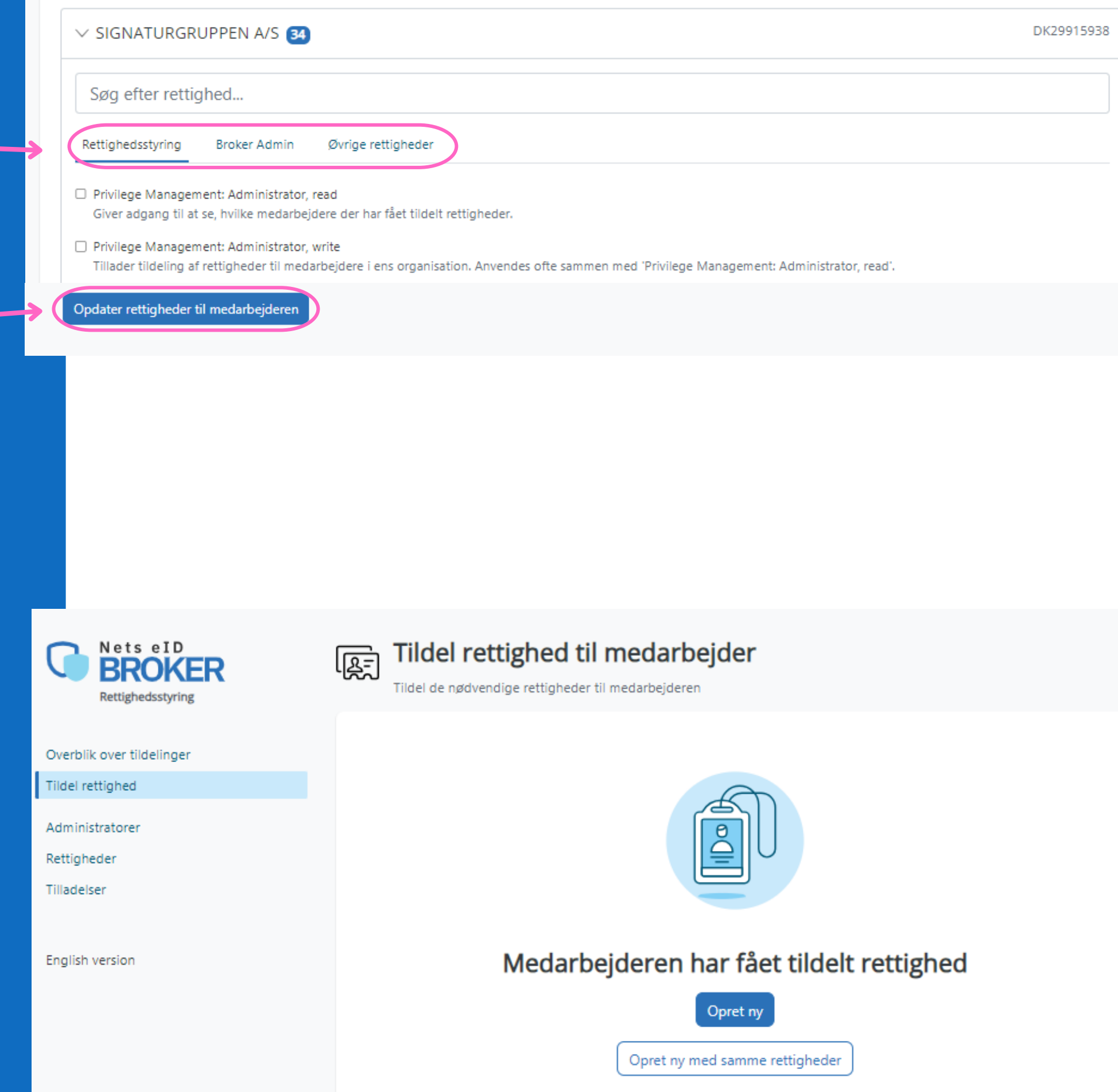

## **Step 5**

Medarbejderen er nu tildelt de valgte rettigheder

*Det er muligt at lave massetildeling af en rettighed, hvis du har mange medarbejdere, der skal tildeles den samme rettighed. Klik [her](https://broker.signaturgruppen.dk/rettighedsstyring/brugerorganisationer) for guide*

**Fandt du ikke det du søgte?** Gå til Info om [Rettighedsstyring](https://broker.signaturgruppen.dk/rettighedsstyring/brugerorganisationer) for mere info og en generel brugerguide til Nets eID Broker Rettighedsstyring.

Sådan tildeler du rettigheder

til medarbejderes MitID Erhverv i

# Nets eID Broker Rettighedsstyring

Mit<sup>2</sup> Lokal IdP

Nets eID<br>**BROKER** 

Nets eID Broker

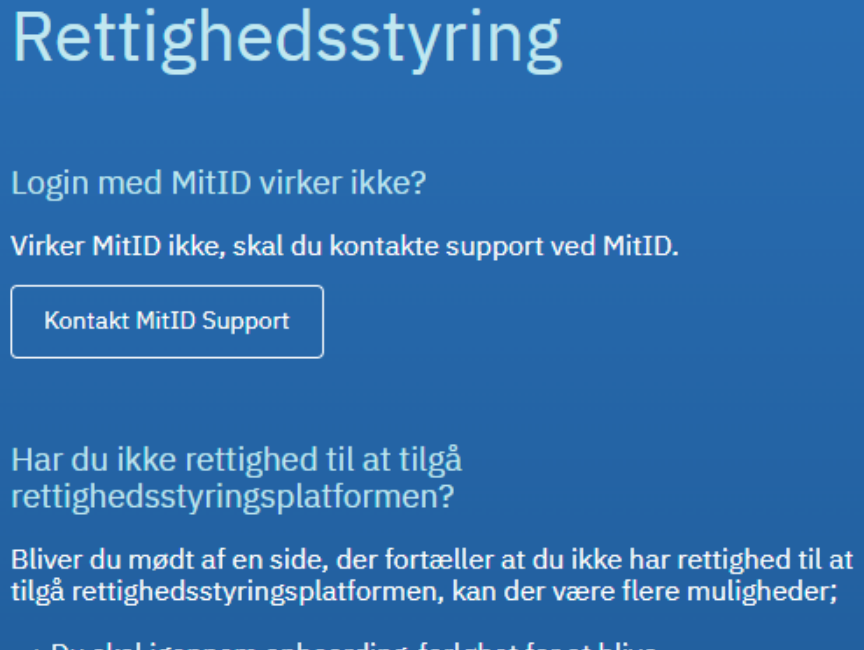

skal igennem onboarding-forløbet for at blive<br>edsadministrator på vegne af virksomheden

nden i jeres virksomhed er rettighedsadministrator. mmende skal logge ind og give dig de nødvendige<br>istratorrettigheder for at du kan få adgang.

onboarding Guide til rettighedsadministratorer

#### ı yderligere spørgsmål?

t venligst organisationen, som du ønsker at administrere eder ved.

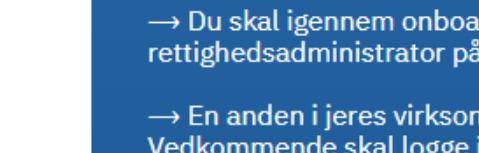

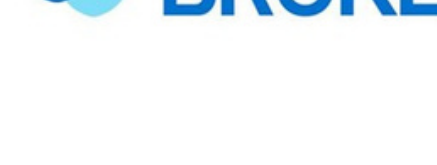

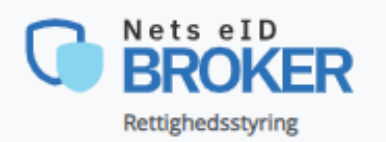

## Overblik over tildelinger

Her vises medarbejdere fra din organisation, der er tildelt rettigheder.